## Ansöka om förskoleplats i Sundbyberg.

## 1. Gå in på Sundbybergs hemsida. [www.sundbyberg.se](http://www.sundbyberg.se/)

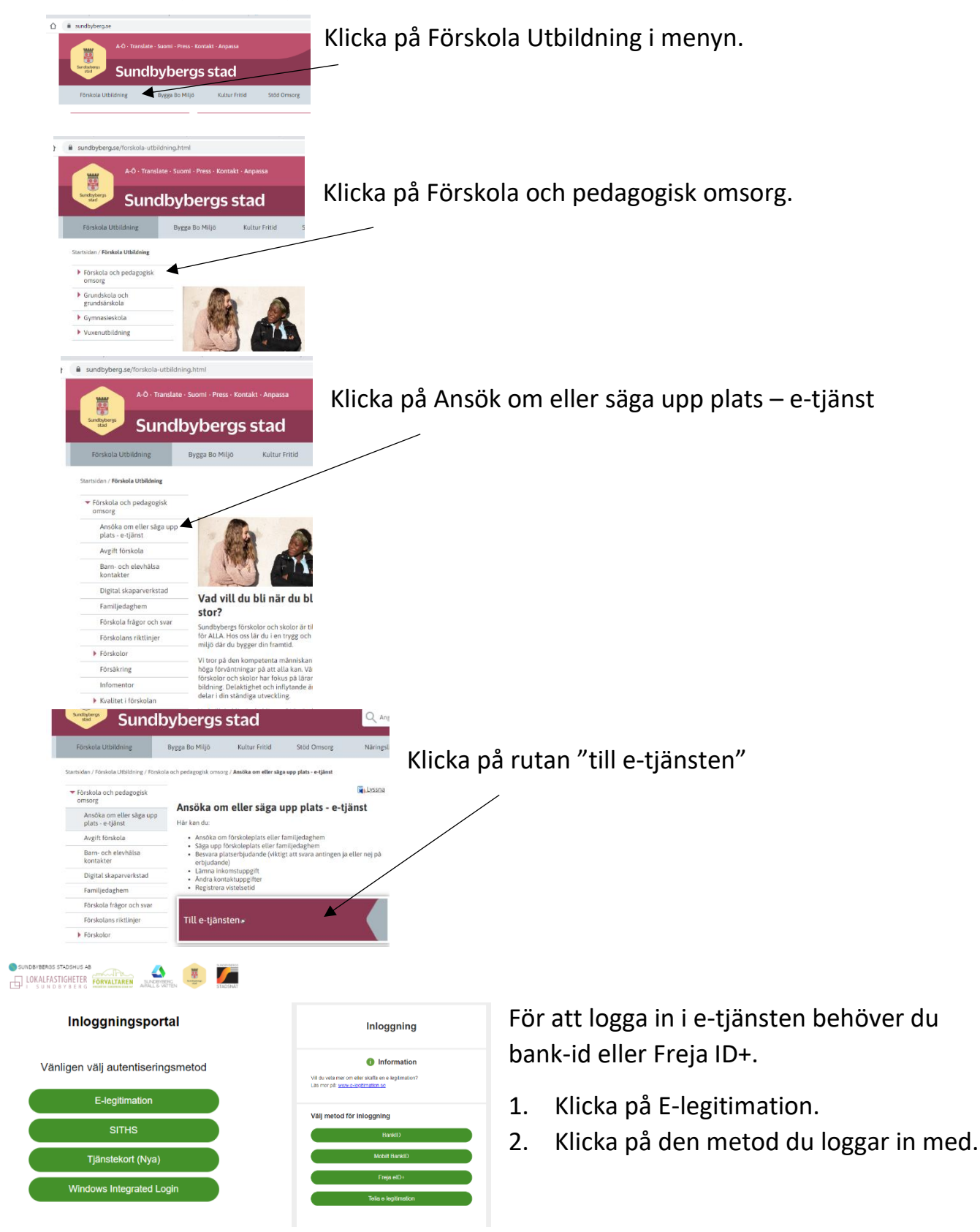

## Nu är du inne i E-tjänsten.

Här kan du välja om du vill ha e-tjänsten på engelska. Klicka på anpassa. Sedan kan du välja engelska under språk.  $\overline{1}$ 

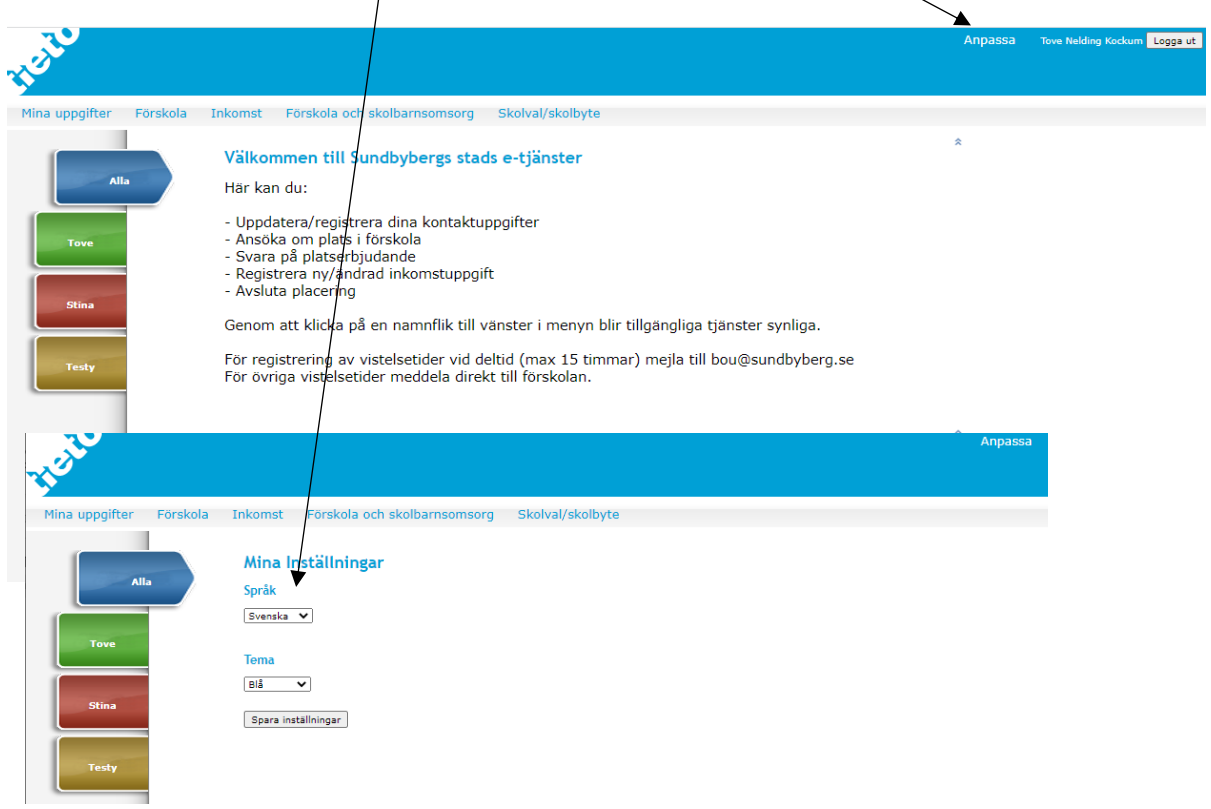

## För att göra en ansökan

1. Klicka på det barn som du ska göra ansökan för. Då får du upp Ansökan förskola under genvägar.

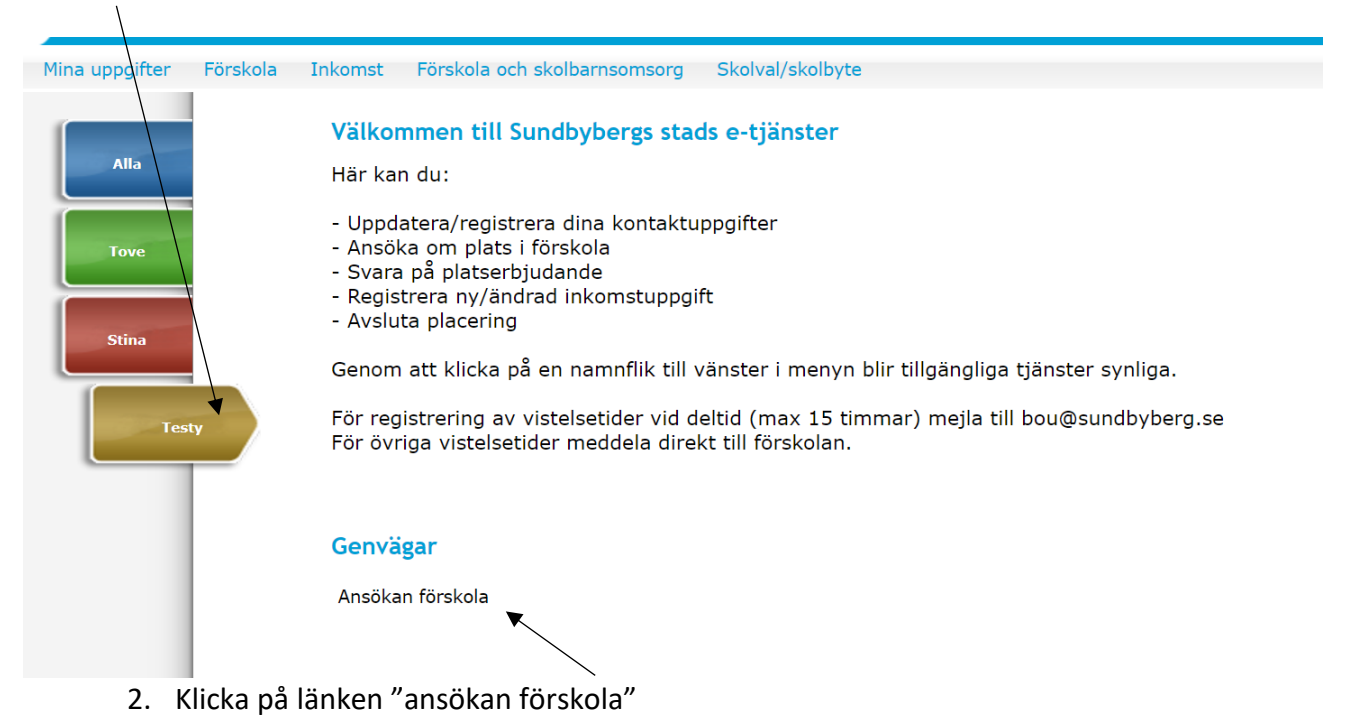

3. Klicka sedan på den grå rutan "Gör din ansökan"

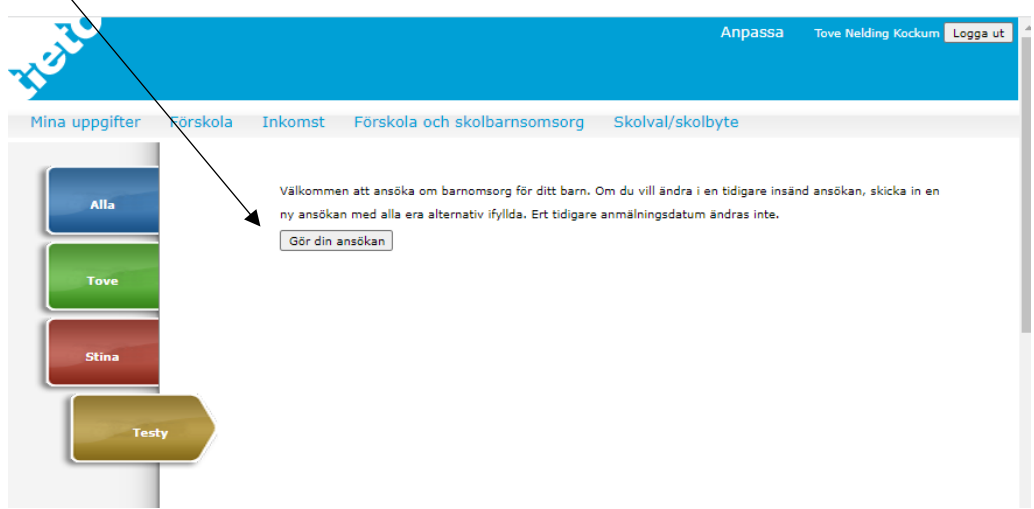

På första sidan ser du information om det barn du gör ansökan för. Informationen är hämtat från Skatteverket och kan inte ändras.

4. Klicka på nästa.

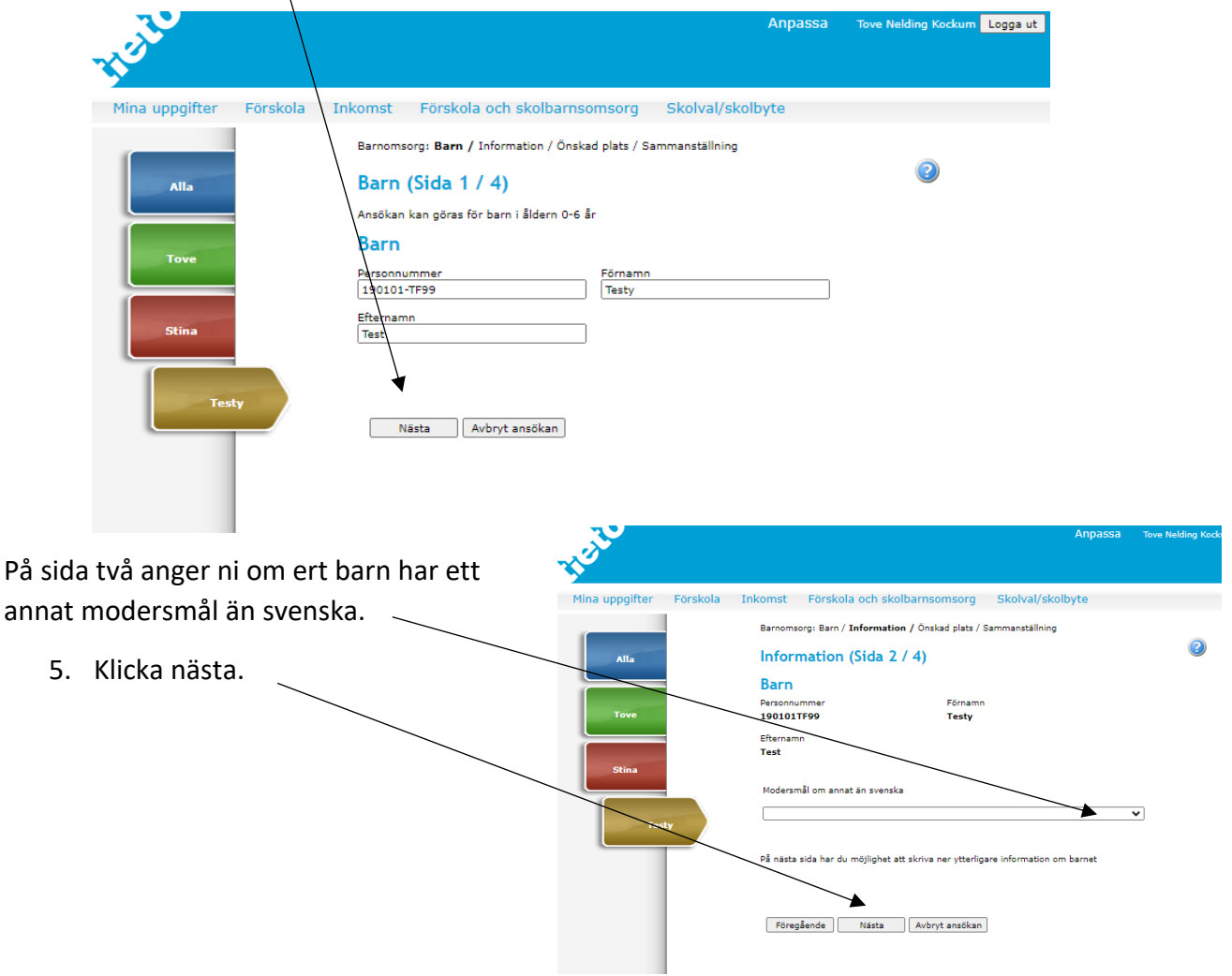

På Sida 3 väljer du startdatum och vilka förskolor eller pedagogisk omsorg/dagmamma som du vill att ditt barn ska stå i kö till. Du kan välja upp till 5 alternativ. Ju fler alternativ du väljer desto större är chansen att ditt barn får plats på något av dina val.

6. Välj vilket datum som du tidigast vill att ditt barn börjar förskolan. I augusti tar förskolorna in barn från den 15e och i januari från den 10e.

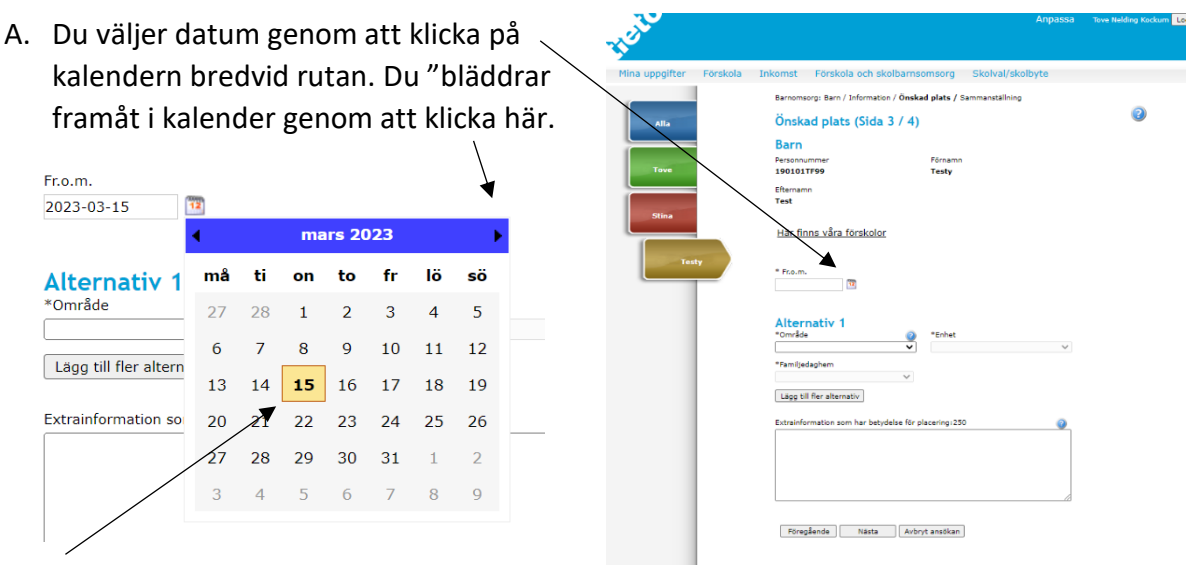

B. Markera det datum du vill ha som önskat startdatum.

Sedan väljer du till vilka förskolor/enheter du vill att ditt barn ska stå i kö till.

7. Välj område i rullistan. De fristående förskolorna i Sundbyberg finns endast med under område "fristående i Sundbyberg". Väljer du Sundbybergs stad som område ser du alla kommunala förskolor. Klicka på området så det blir markerat.

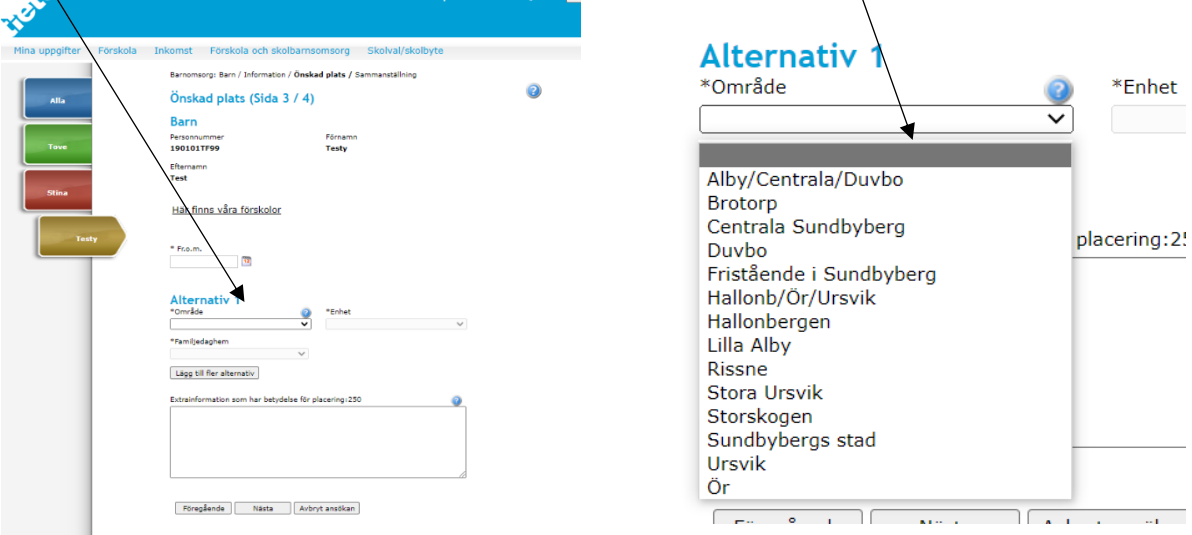

8. När du har valt område, välj enhet genom att klicka på/markera en förskola eller pedagogisk omsorg/dagbarnvårdare. Den enhet som du väljer först blir ditt förstahandsval.

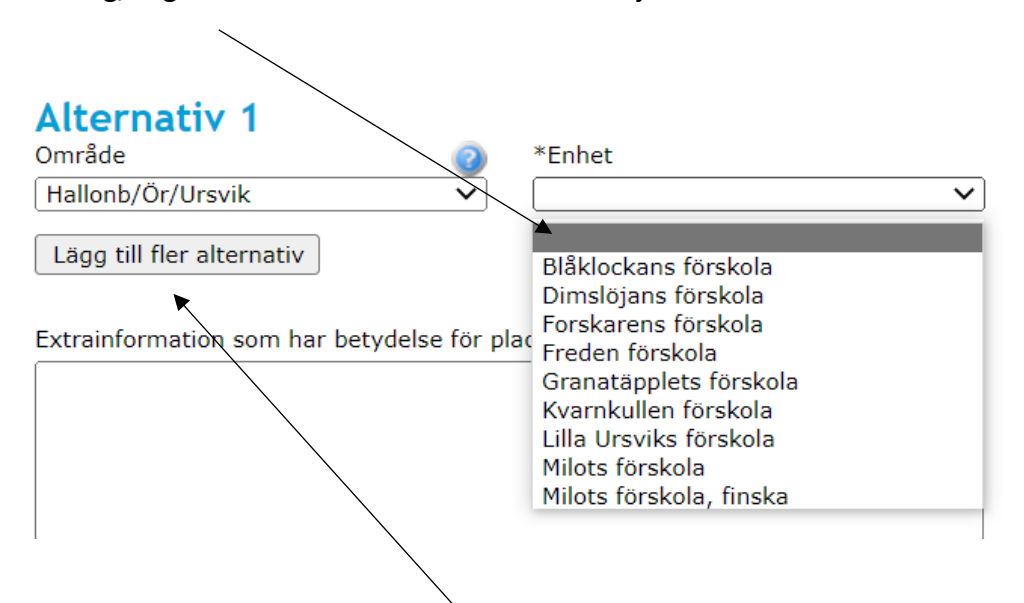

9. För att välja flera förskolor så klicka på "Lägg till fler alternativ" och gör punkt 7 och 8 igen för varje val. Du kan välja upp till 5 förskolor/enheter.

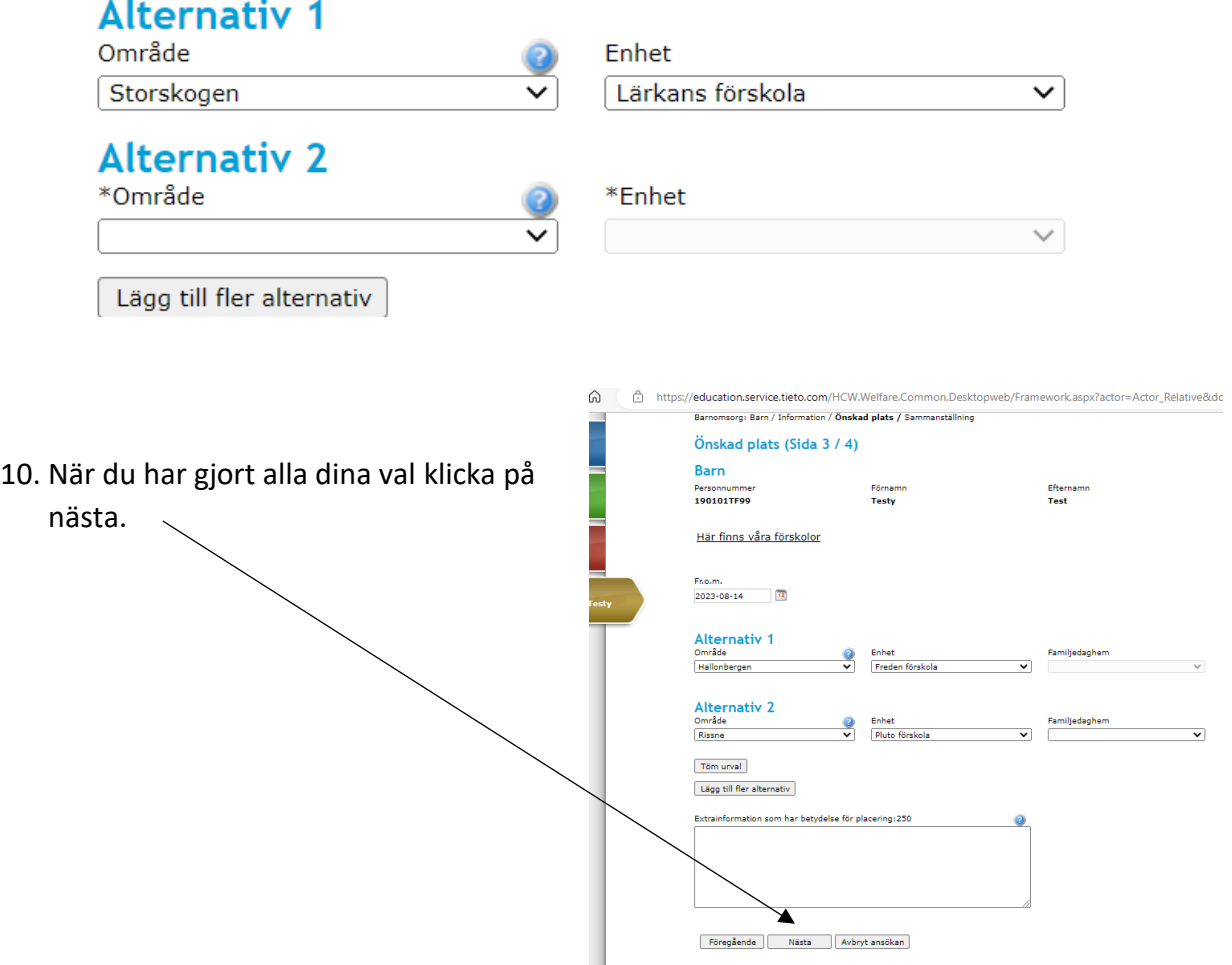

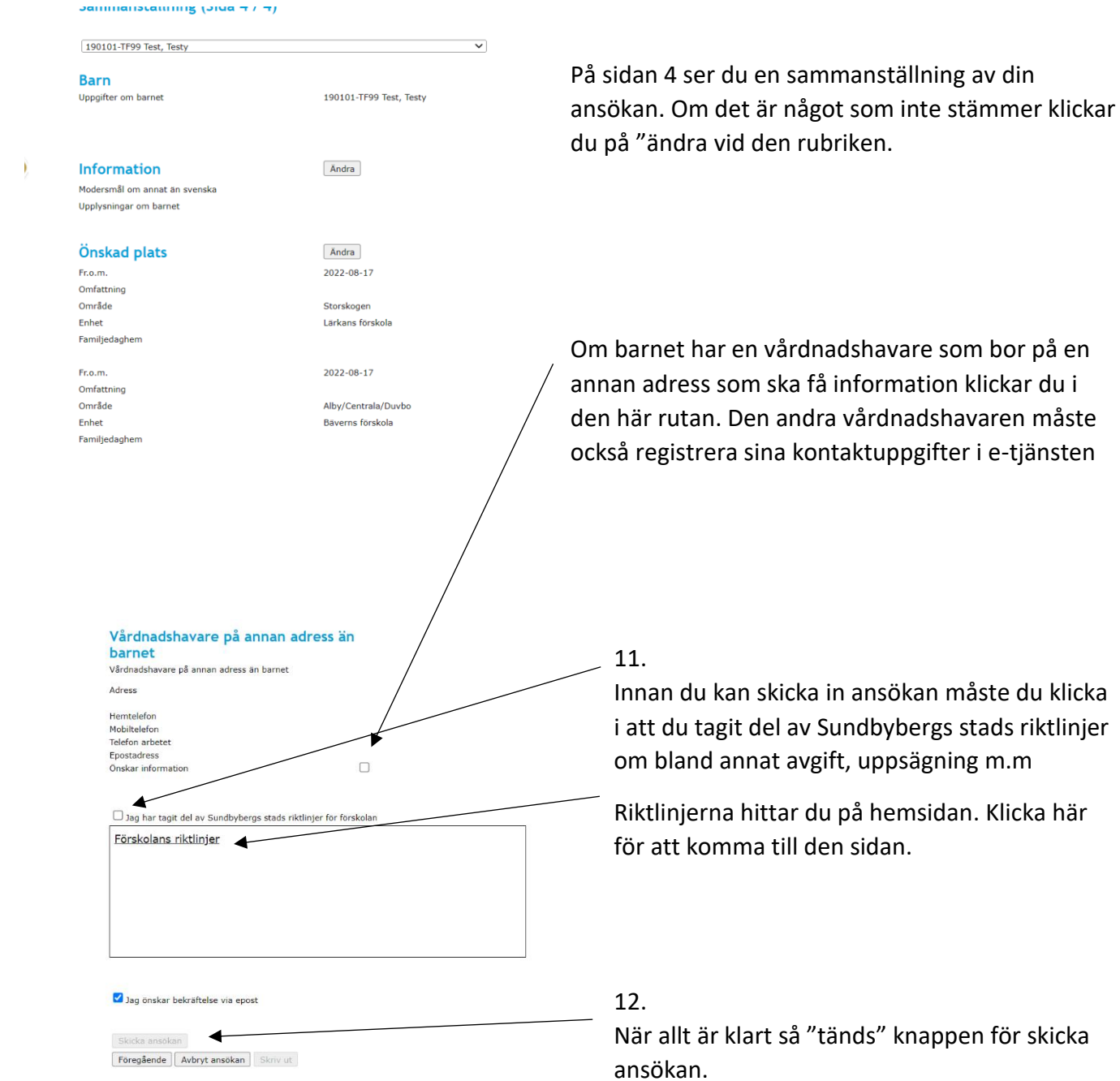